# **GV-NX85T128P**

GeForce™ 8500 GT 顯示卡

# 使用手册

Rev. 101

\* 產品上之 WEEE logo \* WEEE

#### 版權

© 2007 GIGABYTE TECHNOLOGY CO., LTD GIGA-BYTE TECHNOLOGY CO., LTD. ("GBT")版權所有。未經 GBT 書面許可, 不得以任何形式複製或散播 本手册的任何内容。

#### 商標

本手冊所有提及之商標與名稱皆屬該公司所有。

#### 注意事項

顯示卡上的任何貼紙請勿自行撕毀,否則會影響到產品保固期限的認定標準。 在科技迅速的發展下,此發行手冊中的一些規格可能會有過時不適用的敘述,敬請見諒。 在此不擔保本手冊無任何疏忽或錯誤亦不排除會再更新發行。手冊若有任何內容修改,恕不另行 诵知。

#### **Macrovision corporation product notice:**

This product incorporates copyright protection technology that is protected by U.S. patents and other intellectual property rights. Use of this copyright protection technology must be authorized by Macrovision, and is intended for home and other limited viewing uses only unless otherwise authorized by Macrovision. Reverse engineering or disassembly is prohibited.

# 目錄

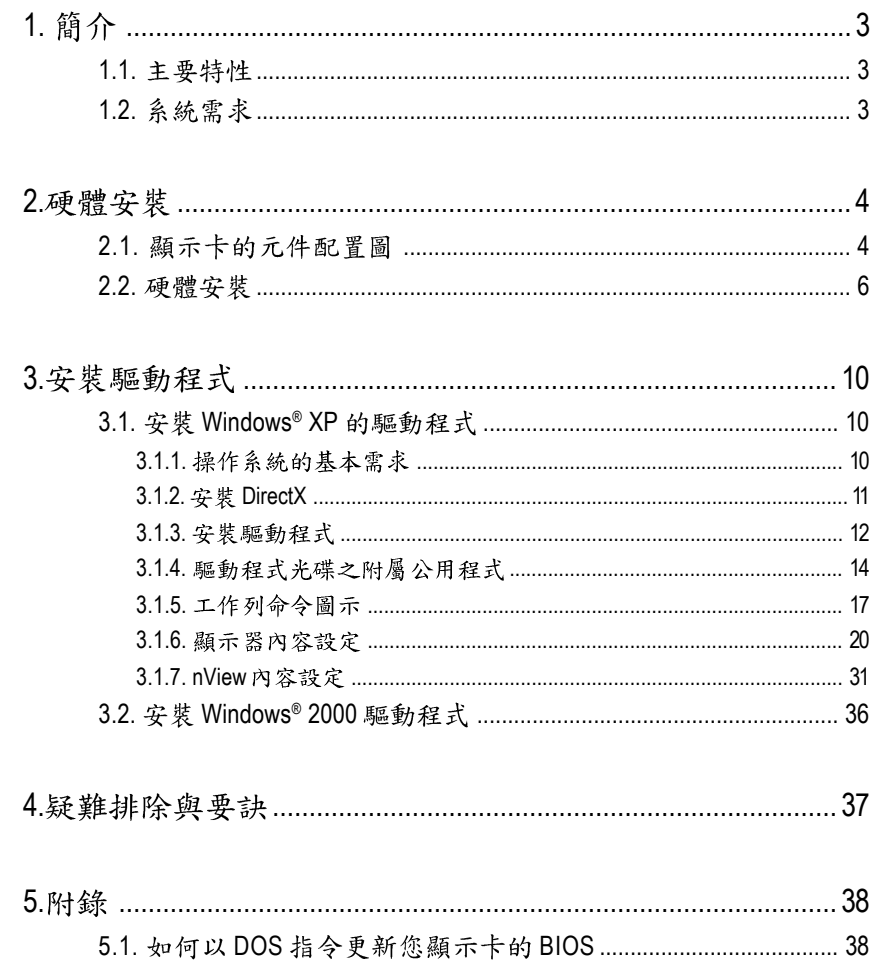

繁體中文

# 1. 簡介

# 1.1. 主要特性

- 採用 NVIDIA<sup>®</sup> GeForce™ 8500 GT 繪圖處理晶片
- 支援 PCI Express x16 規格
- 採用 128 MB GDDR3 高效能 3D 繪圖顯示記憶體
- 支援 DirectX 9.0c 及 DirectX 10
- 支援 AV / S-Video / TV-Out 和 HDTV 輸出
- 支援 D-Sub 輸出(使用轉接頭)
- 支援 2 組 DVI-I 數位介面輸出
- 支援 HDCP (High-bandwidth Digital Content Protection;高頻寬數位內容 保護)技術

## 1.2. 系統需求

- 硬體
	- Intel<sup>®</sup> Pentium<sup>®</sup> 4 或AMD Athlon<sup>™</sup>以上
	- 128 MB 以上的記憶體;最佳效能為 2 GB (含以上)
	- CD-ROM 或 DVD-ROM 光碟機
	- 建議使用 450 W 以上的電源供應器

### • 作業系統

- Windows® Vista
- Windows<sup>®</sup> XP (需更新至 Service Pack 2, SP2)
- Windows® XP Professional x64  $\frac{1}{2}$   $\frac{1}{2}$
- Windows® 2000

繁 體  $\dot{\mathsf{P}}$ 文

# **2.**

## **2.1.**

繁

體

 $\overline{\mathbf{r}}$ 

文

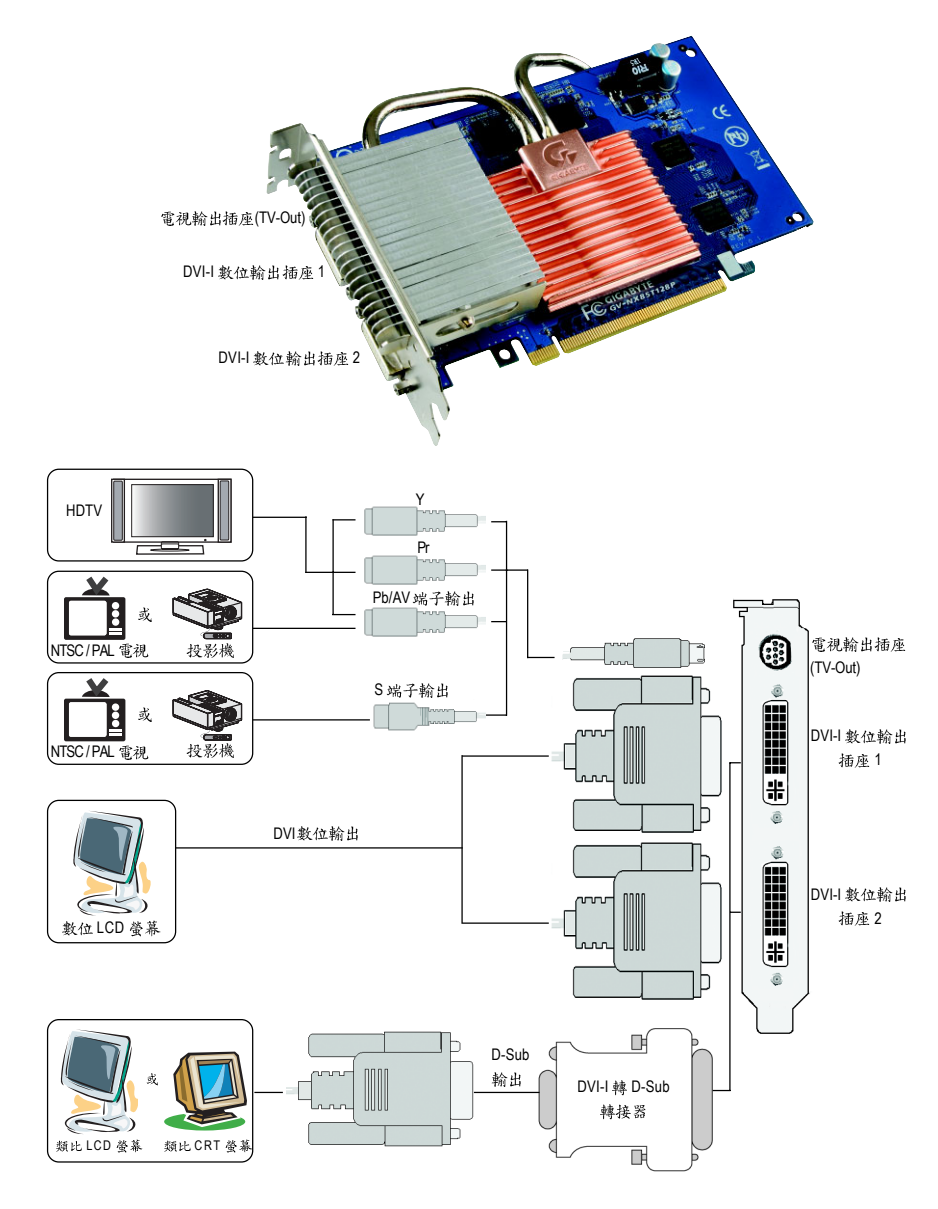

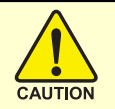

# 警告!

此顯示卡由許多精密的積體雷路及其他元件所構成,這些積體電 路很容易因為遭到靜電影響而損壞。所以請在正式安裝前,做好下 列準備:

1. 請將雷腦的雷源關閉, 並且拔除雷源插頭。

2. 拿取顯示卡時請儘量避免觸碰金屬接線部份, 最好能夠戴上有 防靜雷手環。

3.在顯示卡未安裝前,需將元件置放在靜電墊或防靜電袋內。

請注意,顯示卡上有許多敏感的電子元件很容易因為接觸到靜電 而捐壞,所以除非您要開始安裝顯示卡,否則儘可能不要將顯示卡 從防靜電袋中取出。

欲從防靜雷袋中取出或安裝顯示卡時,必須在已接地的防靜雷墊 上。安裝人員必須手載靜電護腕,並且與防靜電墊在同一點接地。 裝載運輸過程中,容易造成損壞。安裝前請先檢查顯示卡的包裝袋 是否有明顯的損壞,確認無誤後再行安裝。

● 注意:如發現顯示卡有明顯捐壞,請勿接上電源!

 $\bullet$  如欲更改 BIOS 版本,請使用技嘉科技所發出的正式 BIOS,使用 非技嘉科技 之BIOS,可能導致VGA工作或書面異常。

繁

體

中

文

#### 2.2. 硬體安裝

繁

體

 $\dot{\mathbf{P}}$ 

文

準備好您的電腦及顯示卡,開始安裝您的顯示卡:

#### 移除舊有的顯示卡:

1. 先將電腦的電源關掉,並將電腦 上的螢幕連接線拔除。

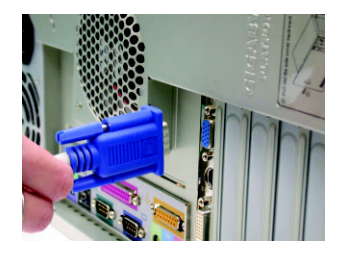

- 2. 將電腦外殼拆除,並且讓自己保 持接地(為了使人體不帶電,以防 止靜電傷害電腦設備),必要時請 參考系統操作手冊進行電腦的拆 卸。
- 3. 從機殼上移除擴充擋板及螺絲, 並移除舊有的顯示卡。

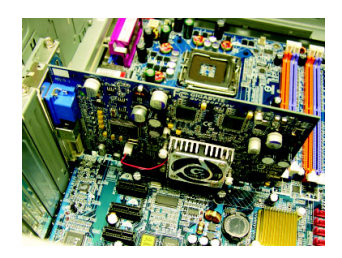

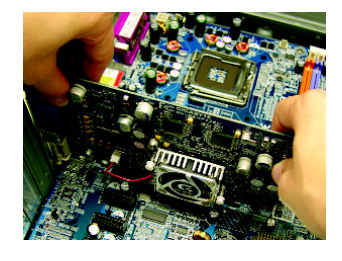

#### 安裝新的顯示卡:

1. 從防靜電的包裝袋中將您的顯示 卡拿出來。

將顯示卡很小心並且很確實地插 入 PCI Express x16 插槽中。

\* 請務必確認顯示卡上的金屬接點 確實地與插槽接觸在一起。

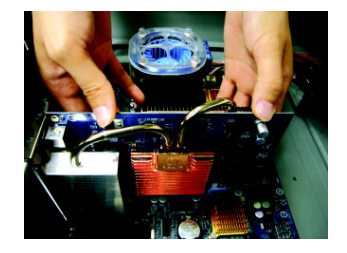

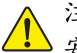

注意!

安裝時,請勿施壓於顯示卡上 方的導熱管,避免導熱管位移 使得 GPU 與散熱片接觸不良, 導致散熱效果不佳。當顯示卡 開始運作後,切勿觸摸顯示 卡,以免造成系統不穩定。

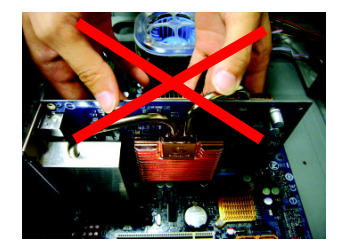

2. 將螺絲鎖上使顯示卡能確實的固 定在機殼上,並將電腦的外殼重 新裝上。

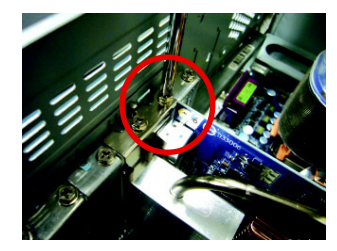

3. 本顯示卡提供二組 DVI-I 接頭,您 可以連接有DVI 功能的螢幕,或是 使用 DVI-I 轉 D-Sub 轉接器連接 15-pin 的D-Sub 螢幕。

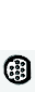

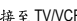

接至TV/VCR DVI-I 數位輸出接頭

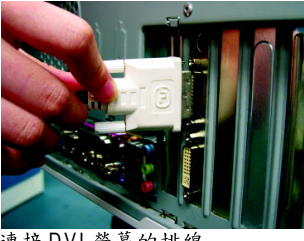

連接 DVI 螢幕的排線

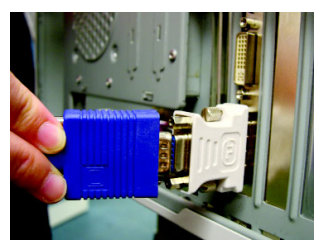

使用 DVI-I 轉 D-Sub 轉接器連接 D-Sub 螢 慕

重新開啟系統電源。

恭喜您,您已完成硬體安裝的工作了!接著您只要把顯示卡的驅動程式 安裝在您的作業系統上,就可以使用它了。

繁

#### 技嘉科技静音散熱技術使用需知:

- 1. 技嘉科技首先將工業用熱導管應用於顯示卡散熱,是靜音散熱技術領導顯示卡 製造商。技嘉科技獨立研發出的被動式散熱解決方案,在正常的40至50度的機 箱系統環境溫度下,透過正常運作的系統風流,皆可穩定地運作。請注意您的 系統環境是否因過多的元件或不良系統散熱設計,使系統環境溫度有過高之 盧,降低靜音散熱效能,造成系統運作不穩定。
- 2. 技嘉科技研發的靜音散熱技術巧妙地運用熱傳導、熱輻射、熱對流來增加系統 的穩定性,請保持靜音散熱鰭片在正常且乾淨的環境下運作,沙塵過多的環境 可能會降低散熱鰭片熱傳導至系統風流之效果。

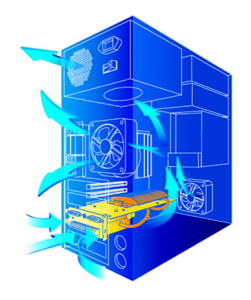

靜音散熱技術

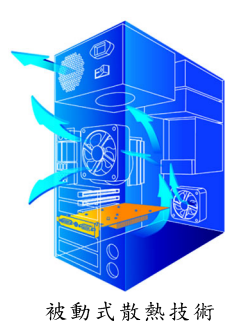

#### **GIGABYTE**

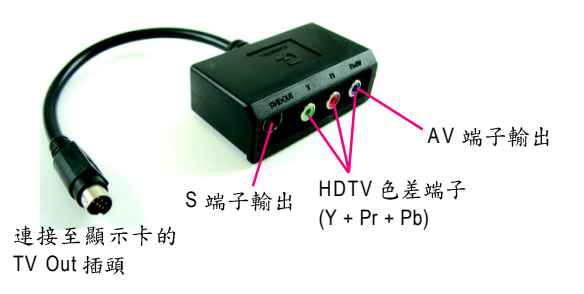

(1) 連接 HDTV 將 HDTV 連接線連接至轉接器上相同顏色的 接頭。(Y = 綠色, Pr = 紅色, Pb = 藍色)

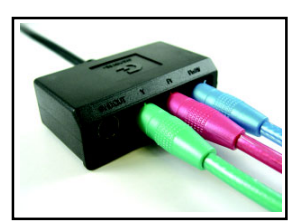

繁

體

中

文

(2) 連接 S 端子輸出 若您的電視機提供S端子輸出,請將S-Video 連接線連接至轉接頭上的 S端子輸出埠。

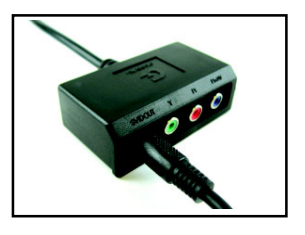

(3) 連接 AV 端子輸出

若您的電視機提供複合視訊AV端子輸出, 請將 RCA 連接線連接至轉接頭上的 AV 端子 輸出埠。

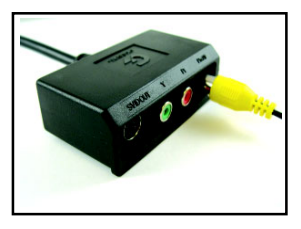

- 9 -

# **3.**

在此我們假設您系統上的 CD-ROM 磁碟代號是 D: 在 Windows® 2000 或 Windows® XP 安裝驅動程式是一件很簡單的事。當您將 我們所附的驅動程式光碟片放入您的光碟機時,您會看到我們為您設計 的 AUTORUN 書面, 如果您的系統未能出現這個書面, 您可以執行"D: \setup.exe", 如此就可以看到這個書面了。接著您只要依照 AUTORUN 書 面的指示,就可以很輕鬆的完成安裝驅動程式。(您可以依照 3.1.3.節 "安裝驅動程式 "的步驟,將驅動程式一步一步安裝起來。)

### 3.1. 安裝 Windows® XP 的驅動程式

#### **3.1.1.**

繁

體

 $\dot{\mathbf{\Psi}}$ 

文

- 在安裝顯示卡的驅動程式前,請先確認您的作業系統內是否已安 裝 DirectX 9.0c (或更新的版本)程式。
- 如果您安裝顯示卡的主機板並非使用 Intel 晶片組(即 SIS 或是 VIA 晶 片的主機板),請注意下列事項: 1. 先仔細閱讀該主機板廠商所附之說明書。 2.確認主機板已安裝驅動程式,該驅動程式請洽主機板製造商。

#### **3.1.2. DirectX**

安裝 Microsoft DirectX 可充分運用 3D 繪圖晶片硬體的加速功能以促使 Windows® 2000 / XP 達到更好的 3D 效能。

● 在 Windows® 2000 / XP 系統下您必須先安裝 DirectX, 才能支援軟體 MPEG 播放功能。如果您的作業系統是 Windows® XP SP2 以上的版本(含  $SP2)$ , 則不需要再另外安裝 DirectX 。

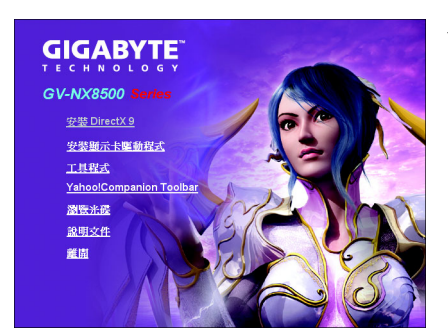

步驟一:按下"安裝 DirectX 9"選項。

繁

體

中

文

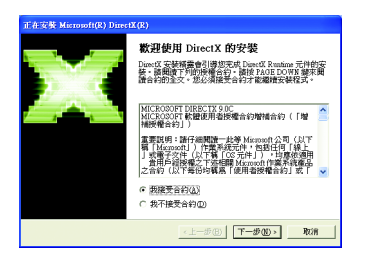

步驟二:選擇我接受合約後按" 下一步"繼續下一個步驟。

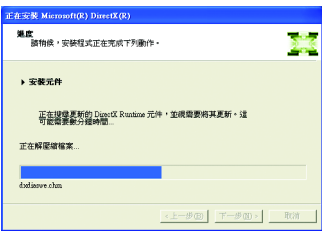

正在安裝所需的元件。

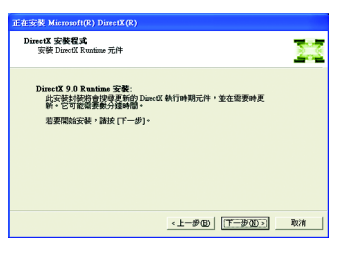

步驟三:按"下一步"按鈕。

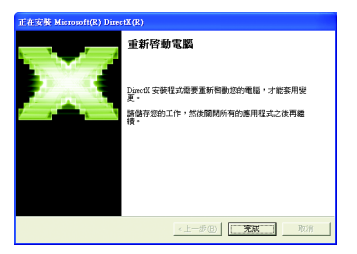

步驟四:按"完成"重新啟動電腦, DirectX已安裝完成。

A. 尋找新的硬體設備:

首先把顯示卡插入 PCI Express x16 插槽內,之後 Windows 將會自動地搜 尋新的硬體設備並且會跳出一個"找到新硬體"的對話框。

步驟一:尋找新增硬體精靈:視訊控制卡(VGA 相容)

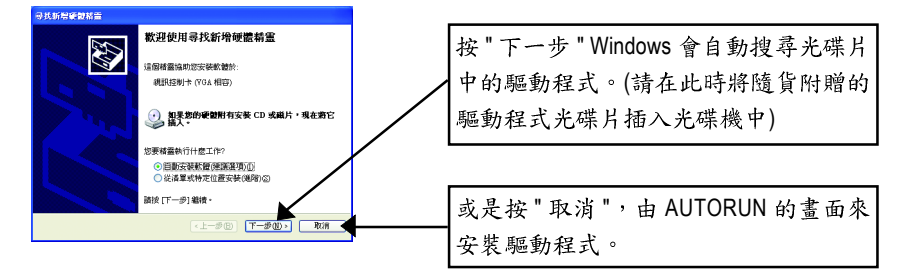

步驟二:尋找新增硬體精靈:搜尋及安裝 安裝精靈會自動搜尋及安裝驅動程式。

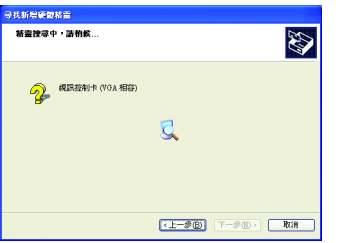

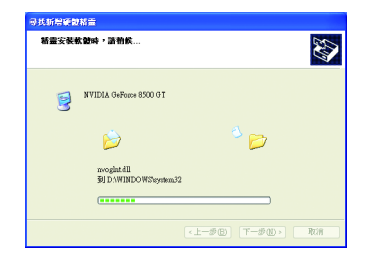

步驟三:尋找新增硬體精靈:完成 按下"完成"鍵,即完成驅動程式的安裝。

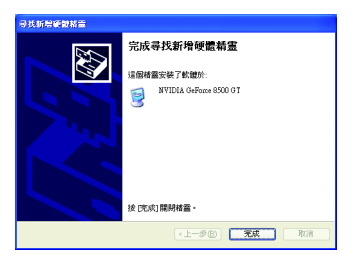

B. 安裝驅動程式(AUTORUN 書面):

請將我們所附的驅動程式安裝光碟片放入您的光碟機中,接著您將會看 到我們所為您設計的 AUTORUN 書面。如果沒有出現這個書面, 您只要 執行 "D:\setup.exe" 就可以看到這個書面了。

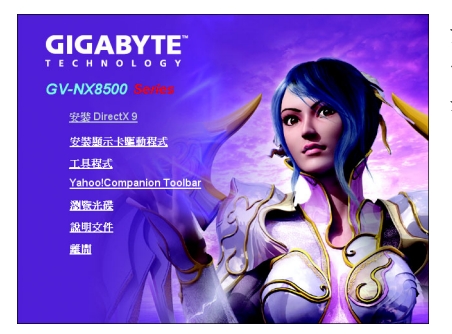

步驟一:

當 AUTORUN 書面出現時,按下"安裝顯 示卡驅動程式 " 選項 。

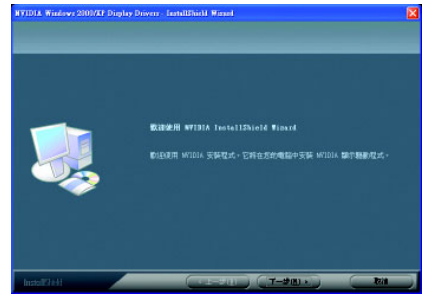

步驟二:按下"下一步"鍵。

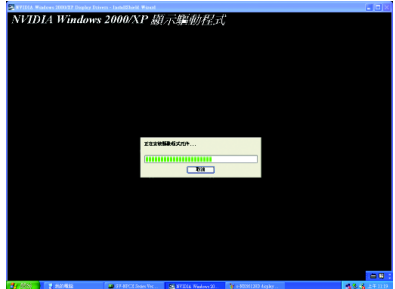

正在安裝驅動程式的元件。

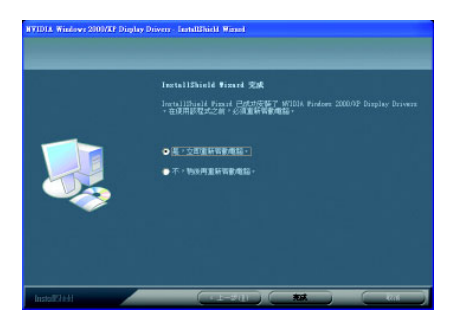

步驟三:按"完成"重新啟動電腦,驅動 程式已安装完成。

#### **3.1.4.**

請將我們所附的驅動程式安裝光碟片放入您的光碟機中,接著您將會看 到我們所為您設計的 AUTORUN 書面。如果沒有出現這個書面, 您只要 執行 "D:\setup.exe" 就可以看到這個書面了。

• 安裝工具程式:

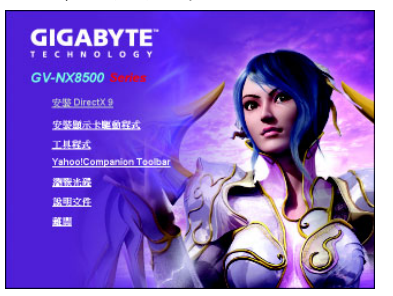

步驟1:按"工具程式"選項。

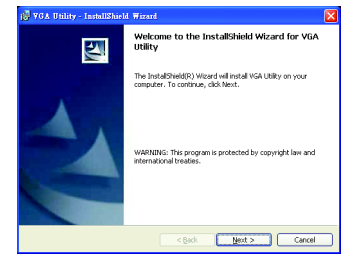

步驟2:按 "Next" 鍵。

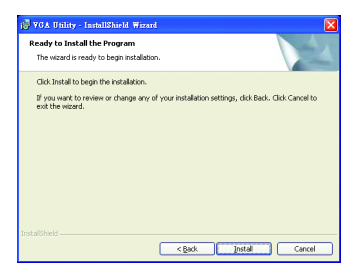

步驟3:按 "Install" 鍵。

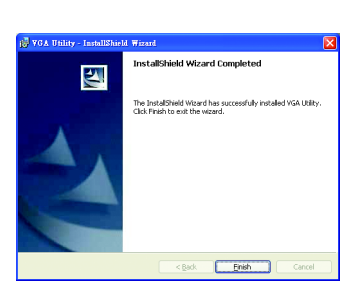

步驟4:按 "Finish" 鍵。 步驟5:按 "Next" 鍵。

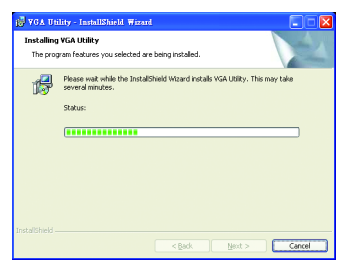

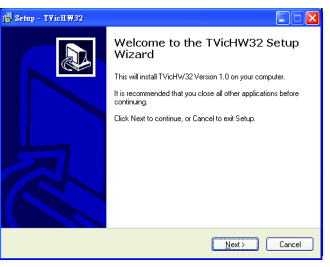

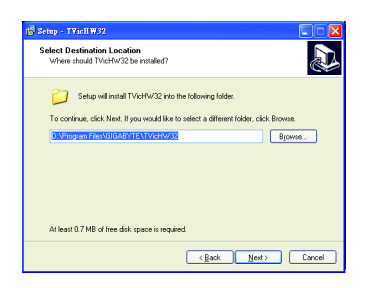

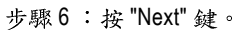

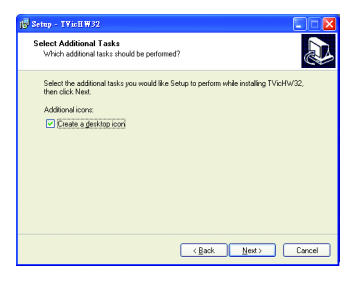

步驟7:按 "Next" 鍵。

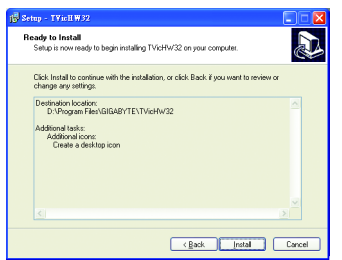

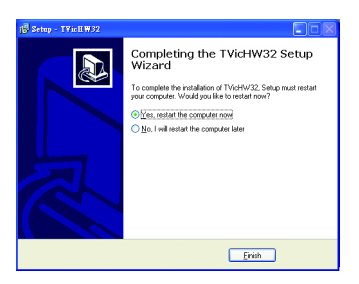

步驟8:按 "Install" 鍵。 <br>  $\frac{1}{2}$  <br>  $\frac{1}{2}$  <br>  $\frac{1}{2$ 工具程式已安装完成。

V-Tuner 3提供調整顯示卡引擎與記憶體工作頻率(Core Clock及Memory Clock)的功能。

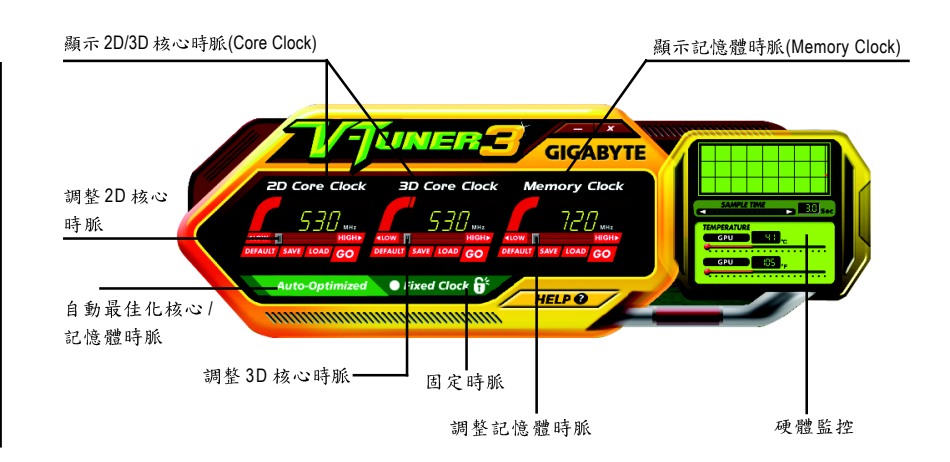

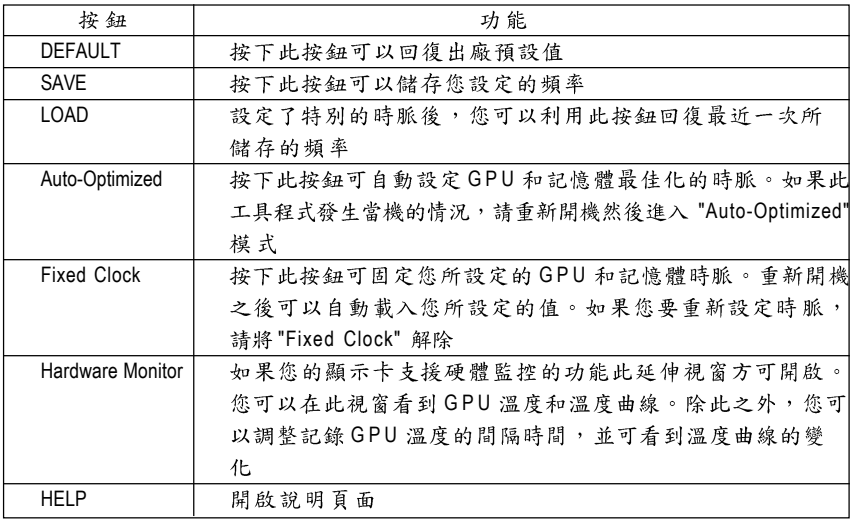

### **3.1.5.**

技嘉控制面版

在您安裝完顯示卡驅動程式並重新開機後,您將可以在Windows工作命令列區找到 技嘉的小圖示「」。在圖示上按下滑鼠右鍵可以打開技嘉控制面板選單。在此選單 中您可以選擇改變螢幕解析度,更新頻率,縮小或放大螢幕,色彩校對或使用 V-Tuner 3功能監控系統狀態。您也可以選擇「調整顯示器內容」,選取「設定」標 籤頁,再按下「進階」鍵做相關的顯示狀態設定。

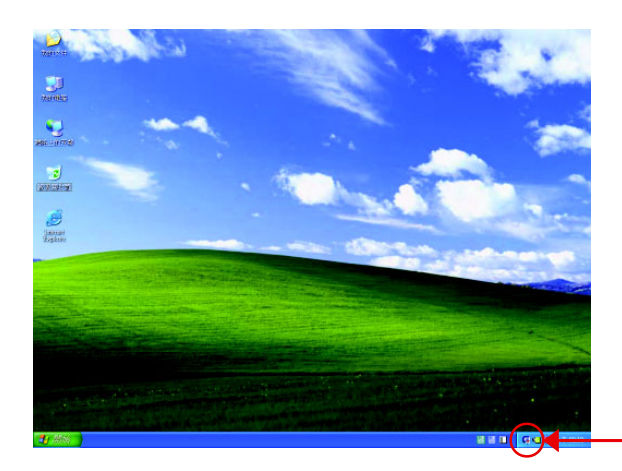

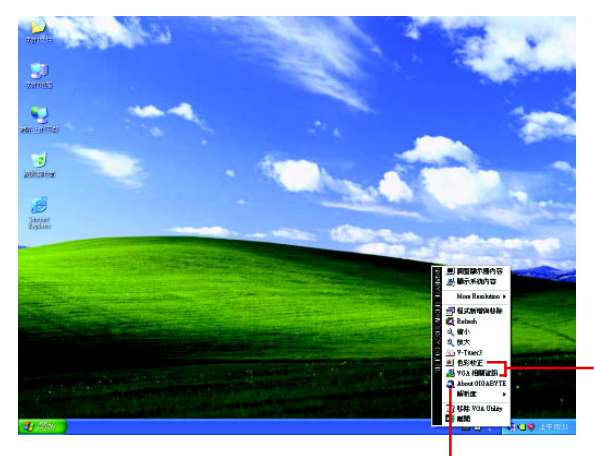

按下"色彩校正"及"VGA 相關資訊"進入"Color Adjust" 及 "VGA Info" 頁。

- 按右鍵

您可以按下技嘉網頁的超連結,利用網路瀏覽器連結到技嘉 網站查詢最新產品資訊和下載最新版本的驅動程式。

繁 體 中 文

#### 色彩校正

繁

體  $\overline{\mathbf{P}}$ 

文

Color Adjust 頁面提供顏色校正的功能,像是RGB每個顏色的亮度,對比及Gamma 值調整。

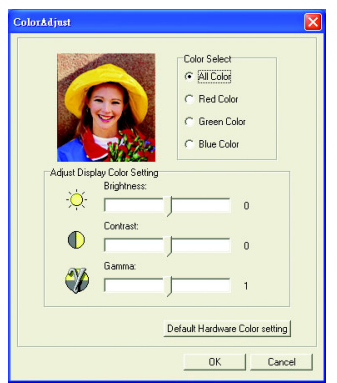

#### **VGA**

VGA Info 頁面顯示此顯示卡的相關資訊,像是顯示卡使用的顯示晶片、型號、速 度等。

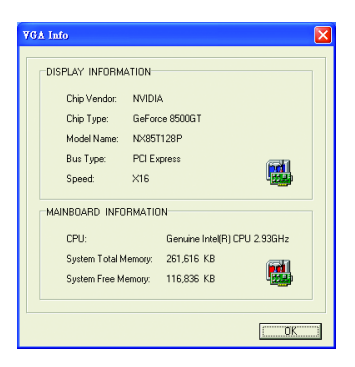

在安裝完驅動程式後,您將可以在工作命令列區找到NVIDIA圖示 ?, 按此圖示打 開 NVIDIA 控制面板。

NVIDIA 的捷徑圖示可以提供各種程式、顯示器設定值、以及"nView"的立即存取。

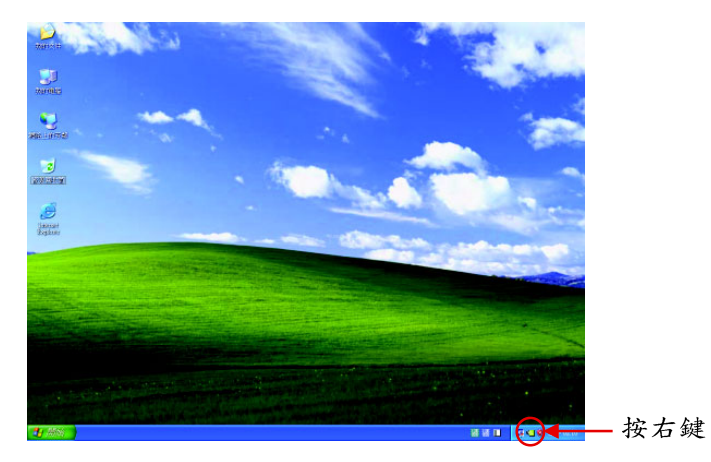

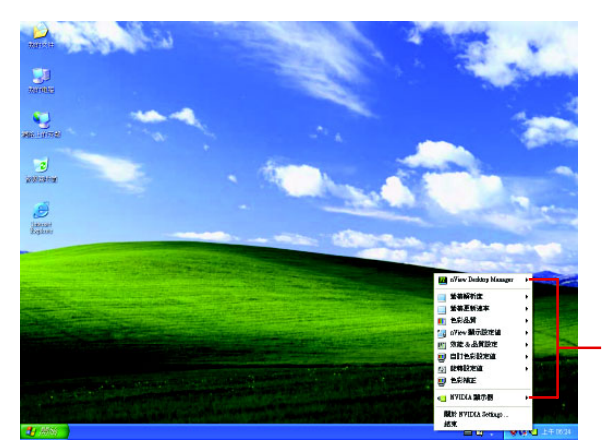

您可以由此進入調整顯 示卡的相關設定。

#### **3.1.6.**

在桌面按滑鼠右鍵後選擇"內容"即可看到顯示內容書面。顯示內容頁 提供顯示卡、螢幕解析度、色彩品質等資訊。

#### 設定螢幕解析度及色彩品質

進入"顯示內容"頁面後,若您要調整螢幕解析度及色彩品質,或是想 做更細部顯示功能設定,可以選擇"設定值"項目。

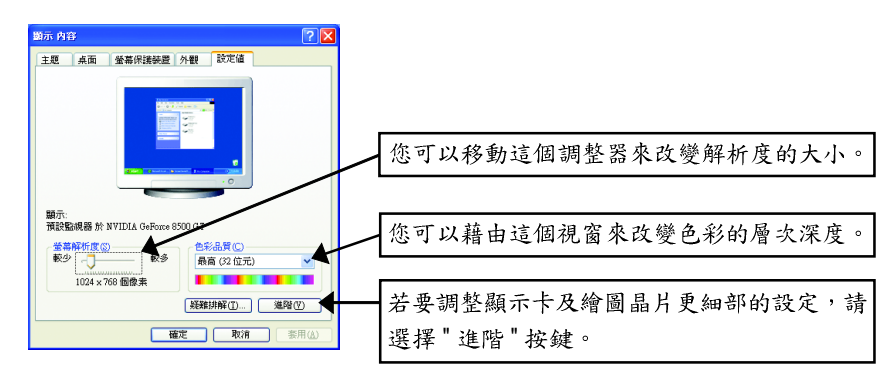

#### **NVIDIA Control Panel**

繁

體

 $\dot{\mathbf{P}}$ 

文

進入進階選單後,可以看到「預設監視器和NVIDIA GeForce 8500 GT內容」選單,請點 選[GeForce 8500 GT]標籤進入NVIDIA 控制面板書面。(您亦可點選桌面工作命今列區 的 NVIDIA 圖示©, 並選擇 INVIDIA Control Panel]。)

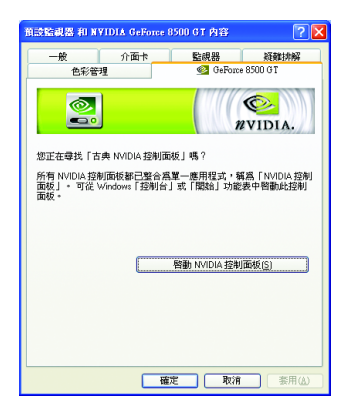

進入 GeForce 8500 GT 標籤頁, 即可啟動 NVIDIA 控制面板

■ 所有NVIDIA的顯示控制已整合為一個 單一的應用程式,稱為 NVIDIA Control Panel 。您可按下[啟動 NVIDIA 控制面 板 按鈕進入此程式。

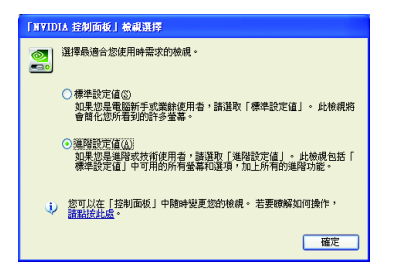

選擇最適合你的NVIDIA 控制面板檢視模式:

■ 標準設定值

■ 進階設定值

以下章節主要提供如何設定進階設定值 的說明。

繁

體

中

文

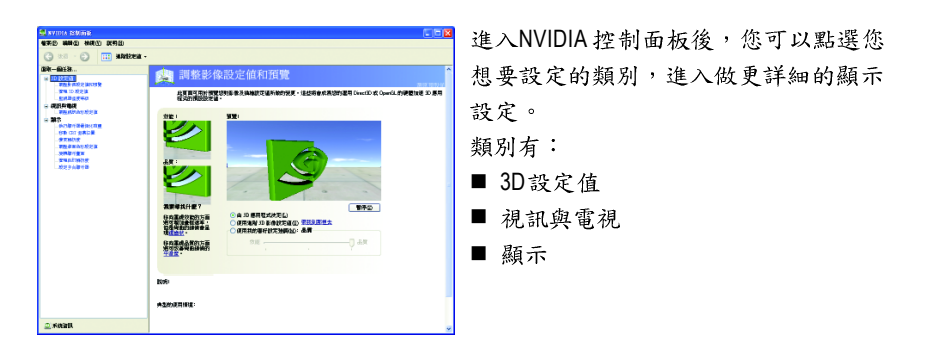

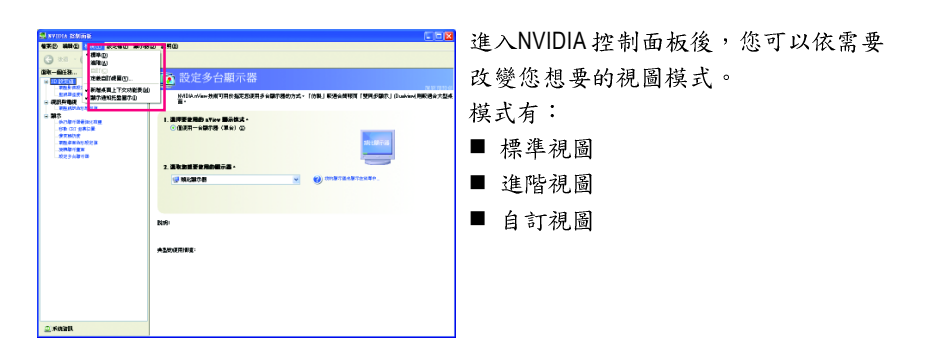

#### **3 D**

「3D設定值」頁面中的工作可用於執行以下動作:

- 變更您運用 Direct3D 和 OpenGL 技術的 3D 應用程式和遊戲的影像和描繪設定值。
- 取代您的圖形處理裝置 (GPU) 和 GPU記憶體的預設時脈頻率以增加您的 GPU效 能。
- · 為遊戲指定特定的3D設定值,以便當遊戲啟動時自動載入這些設定值。
- 對於能夠使用 NVIDIA SLI (擴充連結介面) 技術的系統和 顯示卡而言, 啟用此功 能來顯著改善以 Direct3D 和 OpenGL 技術為基礎的應用程式的描繪效能。

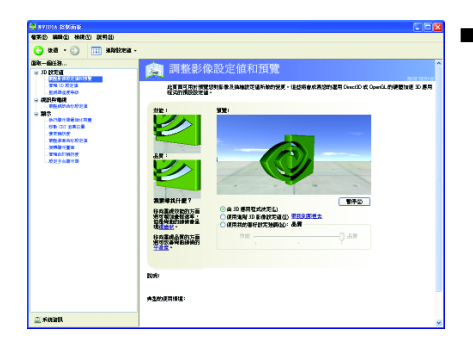

■ 影像設定值連帶預覽 如果您對於 3D 技術並不熟悉,或者不 是進階圖形使用者,請使用「調整所 有影像設定值連帶預覽」頁面來預覽 您所做的任何變更以便改善影像書質 和描繪效果。

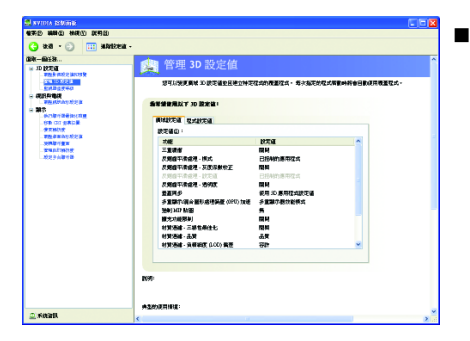

#### ■ 管理 3D 設定值(#)

「管理 3D 設定值」頁面可用於建立預 設的 3D 設定值以用於您的所有 Direct3D 或 OpenGL 應用程式及建立一套獨一無 二的 3D 設定值以用於特定遊戲或應用 程式。

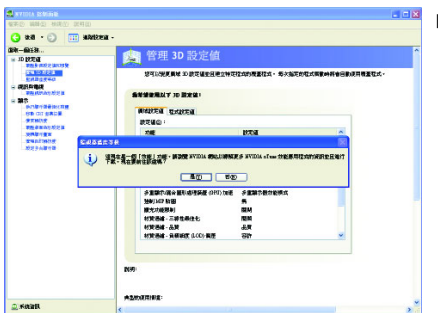

### ■ 監視器溫度等級

若欲使用 NVIDIA nTune 工用來監控圖形 處理裝置(GPU)的溫度,請至NVIDIA官 方網站查詢nTune的詳細資訊。

(註)此選項僅在進階視圖模式下才會顯示。

# 繁 體 中 文

#### 視訊與電視

「視訊與電視」視訊與電視功能類似於類比和數位顯示器,並且包括電視和 HDTV (高傳直電視) 技術特定的功能,以便獲得最佳的檢視體驗。頁面中的工作可用於執 行以下動作:

- 調整您的電視書質和視訊色彩設定值以便獲得在其環境中最佳的觀看體驗。
- 變更桌面/視訊的位置和尺寸以完美地符合電視或HDTV (高傳直雷視) 螢幕。
- 變更信號格式以用於標準電視或高傳真電視(HDTV),以及變更國家特定的信號 或 HDTV 格式。
- 啟用全螢幕視訊鏡射效能。

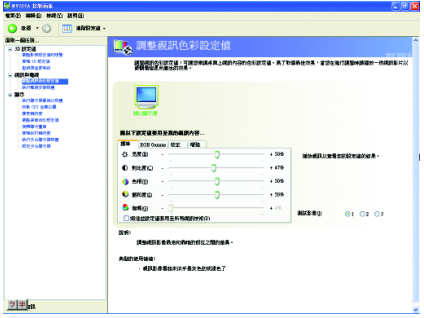

# ■ 調整視訊色彩設定值 使用此百面的控制項來微調您的顯示 器上視訊內容的色彩設定值。為了取

得最佳效果,當您在進行調整時請播 放一段視訊影片以便觀看變更所產生 的效果。

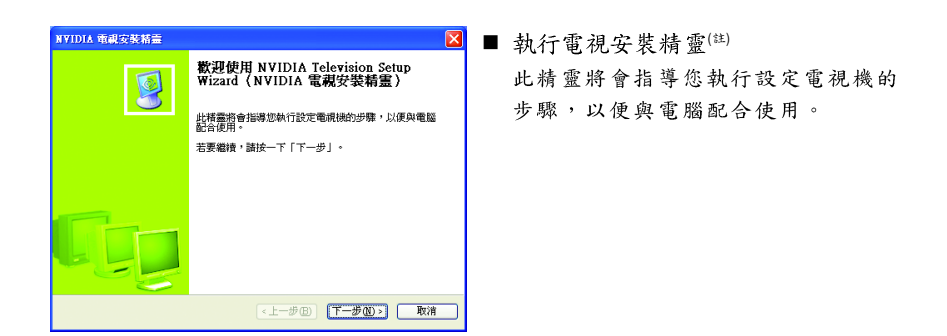

(註)此選項僅在連接電視時才會顯示。

#### 連接及設定 HDTV

若要將HDTV連接至您的顯示卡,請使用附件中的影像轉接器,以下步驟說明如何 連接HDTV 至您的系統及其設定。

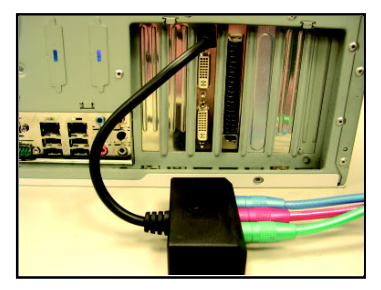

步驟一:

將您的HDTV 連接線連接至轉接器上相同顏色 的接頭。(Y=綠色, Pr=紅色, Pb=藍色)。再將 轉接器上的TV Out連接線連接至顯示卡上TV Out 插頭。

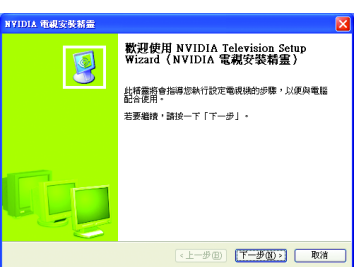

步驟二:

請至 NVIDIA 控制面板書面,選擇「視訊與電 視」中的「執行雷視安裝精靈」(#)。 當「NVIDIA電視安裝精靈」出現後,請按"下

一步"。

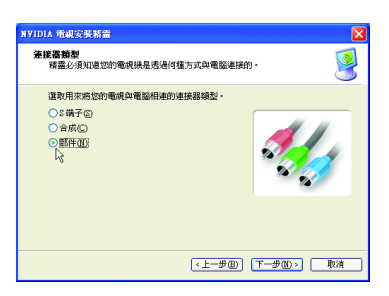

步驟四:

在「連接器類型」書面請選擇「部 件」,再按"下一步"。

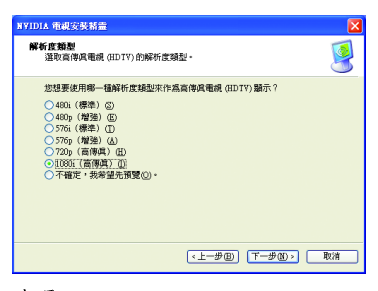

步驟五:

在「解析度類型」書面請依您的HDTV 所支援的解析度來設定,設定宗請按 " "

(註)此選項僅在連接電視時才會顯示。

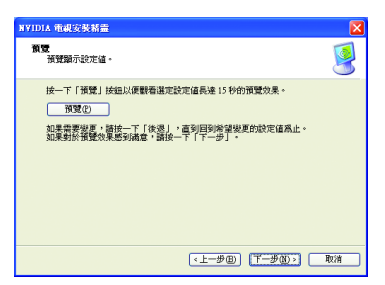

步驟六:

您可以選擇"預覽"以便觀看所做的設 定,再按"下一步"。

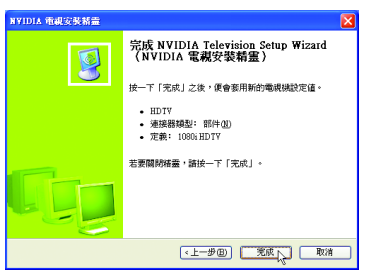

步驟七:

按"完成"之後,系統便會套用新的設 定值。

#### 顯示

顯示功能可讓您進一步操控與設定顯示設定值以便充分運用您的顯示器功能。您 可以在顯示設定頁執行以下功能:

- 執行顯示器最佳化精靈
- 移動CRT 螢幕位置
- 變更解析度
- 調整桌面色彩設定值
- 旋轉顯示書面
- 管理自訂解析度(a-)
- · 執行多台顯示器精靈(#=)
- 設定多台顯示器

繁

體

 $\dot{\mathbf{r}}$ 

文

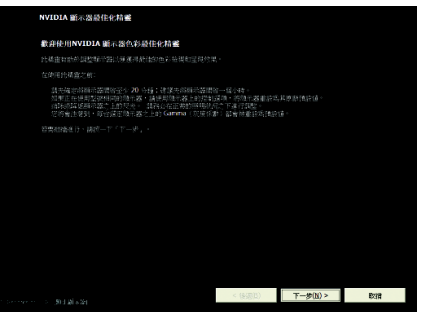

■ 執行顯示器最佳化精靈 此精靈有助於調整顯示器以便獲得最 佳的色彩檢視和呈現效果。

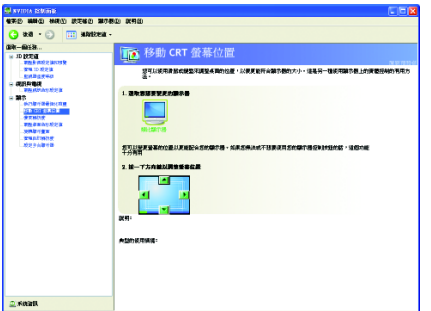

■ 移動CRT 螢幕位置

您可以使用滑鼠(按一下此頁面的箭頭 鍵)或鍵盤上的方向鍵來調整桌面的位 置以便配合您的顯示器。這是提供您 調整實體顯示器上的控制鈕的另一種 方法。

(註一) 此選項僅在進階視圖模式下才會顯示。 (註二) 此選項僅在連接兩台顯示器時才會顯示。

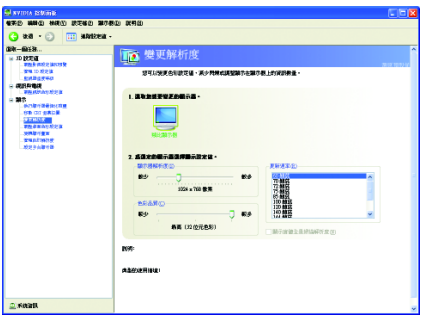

■ 變更解析度

您可以使用此頁面上的控制項來變更 色彩設定值、減少螢幕閃爍或調整顯 示在顯示器上的資訊數量。

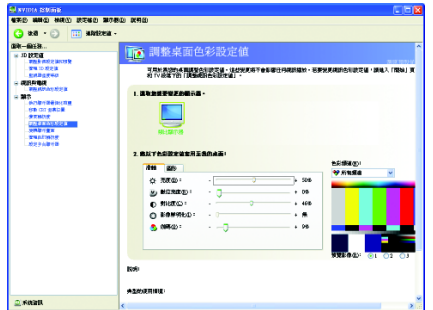

#### ■ 調整桌面色彩設定值

色彩設定值可用來調整桌面上影像的 對比度、鮮明度和色彩深度(Digital Vibrance, 數位亮度)。這些變更不會 影響任何視訊播放。若要變更視訊色 彩設定值,請進入「開始」頁面的「視 訊與電視色彩設定值」頁面。

繁 體

 $\dot{\mathsf{T}}$ 

文

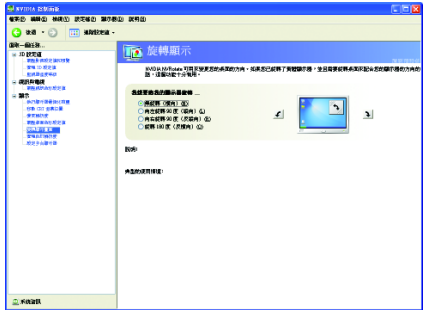

#### ■ 旋轉顯示書面

NVIDIA「旋轉」功能可將您的桌面方向 變更為縱向、橫向或反轉模式。如果 您已旋轉了實體顯示器,並且需要旋 轉桌面來配合顯示器方向的話,這個 功能十分有用。

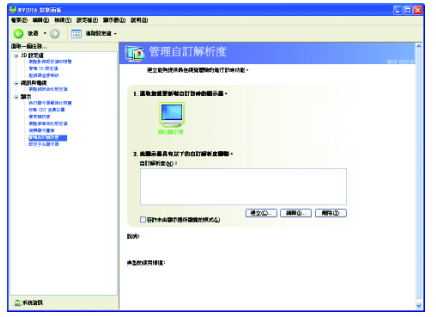

■ 管理自訂解析度(#-)

如果您是進階使用者,可以在此建立 自訂的計時模式,例如:螢幕解析 度、更新速率和計時等。此頁面可用 來輸入NVIDIA GPU 顯示卡的自訂計 時,以便支援各種不同的顯示計時, 取得類比式 CRT 和 DVI 連接的最大彈 性。您可以在「變更解析度屬性」頁 面來檢視您儲存在「建立自訂計時」 頁面中的「自訂」顯示模式。

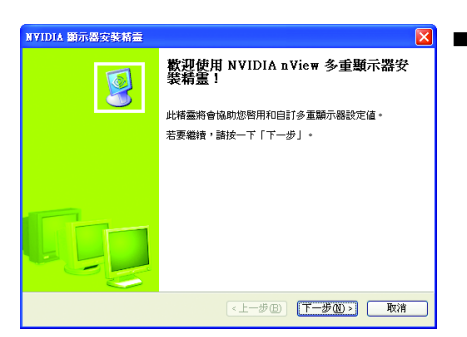

■ 執行多台顯示器精靈(#=) 此精靈能協助您啟用和自訂多重顯示 器設定值。

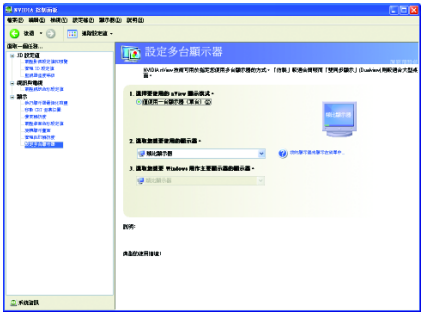

■ 設定多台顯示器 NVIDIA nView 顯示模式可讓您以多種多 重顯示器模式來檢視桌面,以便充分 利用與您的電腦連接的顯示器。

(註一) 此選項僅在進階視圖模式下才會顯示。 (註二) 此選項僅在連接兩台顯示器時才會顯示。

#### 雙 螢 幕 顯 示 設 定 :

您可以在"變更顯示器組態"設定頁將影像輸出設定為雙螢幕輸出。

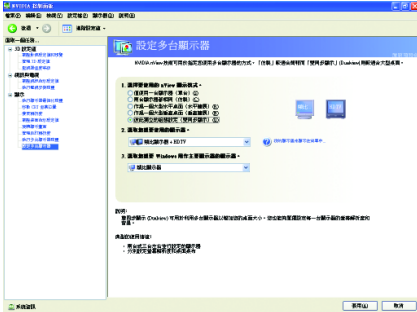

(1) 兩台顯示器都相同(仿製)

仿製模式讓指定配對的兩台顯示器都會 顯示相同的影像。

- · 選擇要使用的 nView 顯示模式:
	- 僅使用一台顯示器 (單台)
	- 兩台顯示器都相同 (仿製)
	- · 作為一個大型水平桌面 (水平擴展)
	- · 作為一個大型垂直桌面 (垂直擴展)
	- · 彼此獨立的組態設定 (雙同步顯示)

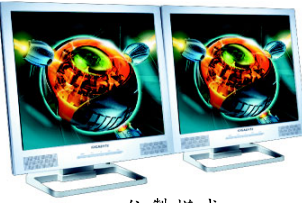

仿製模式

- (2) 作為一個大型水平桌面 (水平擴展) 水平擴展模式在顯示器配對功能中,將 雨台顯示器指定為一個橫向虛擬桌面。 每一台顯示器的寬度就是總虛擬桌面寬 度的一半。
- (3) 作為一個大型垂直桌面 (垂直擴展) 垂直擴展模式在顯示器配對功能中,將 兩台顯示器指定為一個縱向虛擬桌面。 每一台顯示器的高度就是總虛擬桌面高 度的一半。

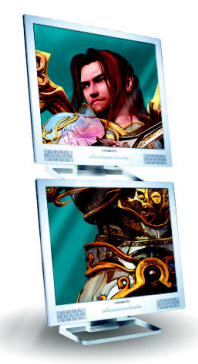

水平擴展模式

垂直擴展模式

繁

(4) 彼此獨立的組態設定 (雙同步顯示) 雙同步顯示模式會將每一台顯示器視為 獨立的顯示裝置,工作列將不會橫跨於 幾台顯示器間,且無法如應用程式擴展 顯示器時有效率地加速3D應用程式。

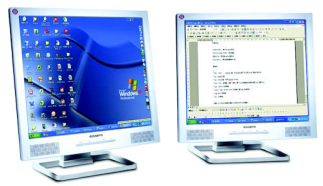

雙同步顯示模式

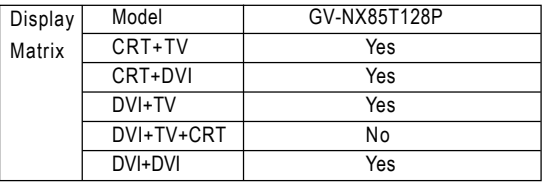

#### **3.1.7. nView 内容設定(**#)

nView 是一組桌面工具, 專為協助您更有效率地使用 NVIDIA 顥示卡而設 計。您可以使用 nView 設定多個桌面以與應用程式配合工作。多個桌面 為您提供額外的桌面區域來執行應用程式,這樣您便無需在一個桌面上 堆疊多個開啟的應用程式視窗。nView 還包括許多附加功能,讓您更有 效地將多台顯示器與電腦配合使用。

#### **開啟 nView Desktop Manager 功能:**

請在工作命令列以滑鼠指標點選NVIDIA圖示 2 , 並在"nView Desktop Manager"項目 下選擇「nView 內容」。在 "nView Desktop Manager" 頁面點選 "啟用 "。

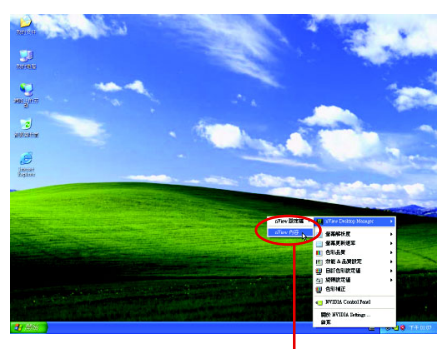

步驟一:選擇「nView內容」選項。 步驟二:按下"啟用"按鈕開啟

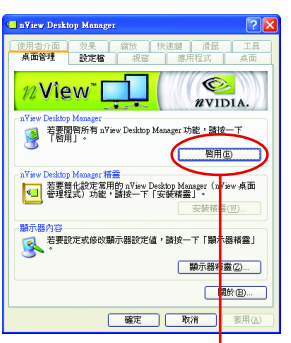

繁

體

中

文

桌面管理的功能

#### 進入 nView 設定頁:

在工作命今列以滑鼠指標點選NVIDIA圖示 2, 並在"nView Desktop Manager"項目下 選擇「nView 內容」。

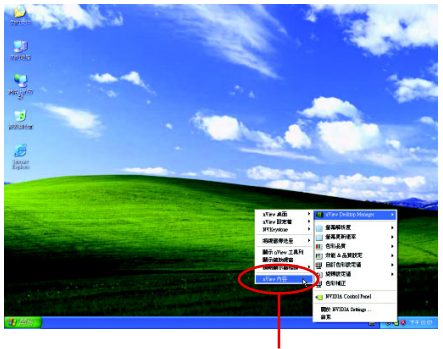

選擇「nView 內容」選項。

(註)此選項僅在連接兩台顯示器時才會顯示。

#### 桌面管理設定頁

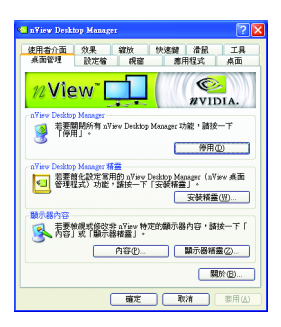

## 設定檔設定頁

繁

體

 $\dot{\phi}$ 

文

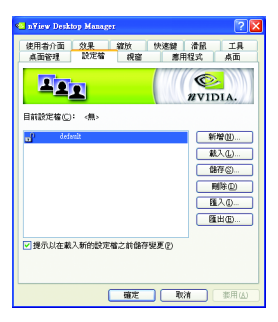

■ 此標籤包含有關nView桌面管理程式的資訊。也能 由此標籤存取"安裝精靈"。

■ 設定檔包含所有nView顯示設定值的記錄,以便輕 易地設定軟體。

### 視窗設定頁

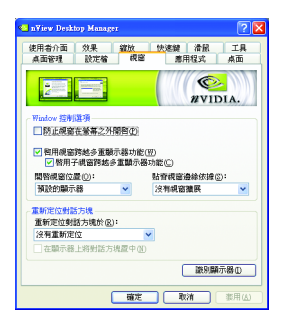

■ 此設定頁在您使用多台顯示器時容許視窗控制與 重新定位對話方塊位置。

### 應用程式設定頁

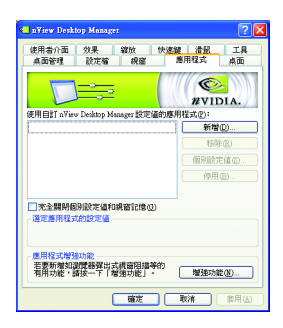

■ 此設定頁能讓使用者按照每個不同的應用程式來 控制 nView 設定值。

# 桌面設定頁

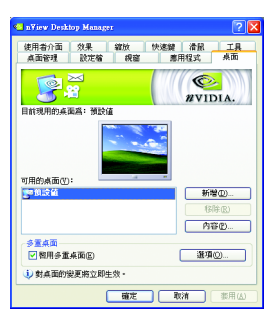

■ 此設定頁讓使用者建立多達32個獨特的桌面。

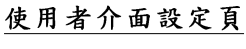

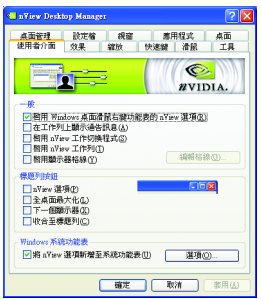

■ 此設定頁讓您可以自訂 nView 使用者介面。

#### 效果設定頁

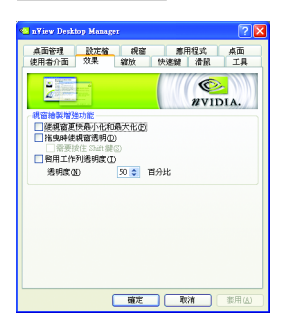

■ 此設定頁提供特別視窗效果,使用者可以套用至 應用程式中。

縮放設定頁

繁 體

 $\dot{\mathsf{P}}$ 

文

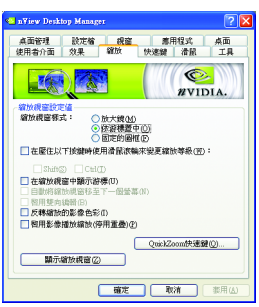

■ 此設定頁提供桌面上的動態縮放功能。也透過"影 像鏡射控制"按鈕來啟用全螢幕影像播放。

快速鍵設定頁

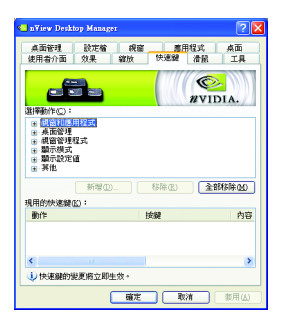

■ 此快速鍵設定可讓使用者以快捷鍵或按鍵組合來 執行多種動作。

#### 滑鼠設定頁

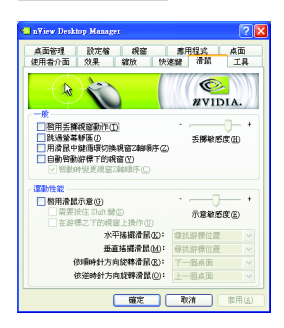

■ 此工具設定頁能讓滑鼠依照人體工學動作修改並 延伸滑鼠行為。

# 工具設定頁

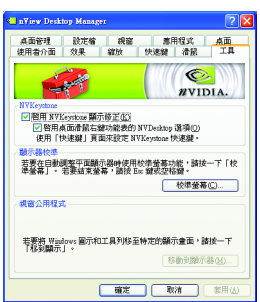

■ 此工具設定頁能改善nView的功能,以適合行動和 桌上電腦使用者。

#### 3.2. 安裝 Windows<sup>®</sup> 2000 驅動程式

要安裝顯示卡的驅動程式,請先將我們所附的驅動程式 CD 光碟放入光 碟機中。AUTORUN 的程式會自動執行,選取"顯示卡驅動程式"選項並 依安裝精靈的指示安裝驅動程式。

如果 AUTORUN 的程式沒有自動執行,請執行以下步驟:

- 1. 請按下電腦書面左下角的 "開始 "鍵。
- 2. 選擇 "執行 "選項。
- 3. 在執行對話框中鍵入 "D:\SETUP.exe" (我們假設您的光碟機代號是 D)。
- 4. 按下 "OK"。
- 5. 之後,將會出現一個驅動程式選單書面。請選"顯示卡驅動程式" 項目進行驅動程式安裝。
- 6. 接著,請依照書面提示進行安裝,並重新啟動系統。
- 7. 當系統重新啟動之後,系統會將顯示卡的模式定在初始的狀態, 並且會出現 Display Properties 的書面,請選擇 "OK", 並且將顯示卡設 定調整到您最滿意的狀態,此時也代表了您已完成所有的安裝程 序。

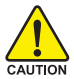

體

 $\dot{\mathbf{P}}$ 

文

在安裝驅動程式之前,請先確認您的 Windows® 2000 作業系統已更 新 Windows® 2000 Service Pack (或更新的版本)程式,這將確保您的 作業系統能夠正常地使用顯示卡。

# **4.**

請參考以下說明協助您排除設備衝突或顯示卡安裝上的問題。若以下說明還無法解 **決您的問題,請洽購買的店家或經銷商尋求協助,或至本公司網站上的服務專區填** 寫您的問題,我們將盡快給您回覆。

- 檢查此顯示卡是否正確地安裝於 PCI Express x16 擴充槽。
- 確認螢幕的接頭確實地連接於顯示卡上的螢幕連接頭。
- 確認螢幕及雷腦主機都有接上雷源接頭。
- 假如需要去關閉任何主機板內建的顯示裝置,進一步的資訊請參考您的主機 板使用手册或洽購買的店家或經銷商尋求協助。(有一些主機板內建的顯示裝 置無法讓您關閉或設為第二顯示裝置)
- 當您在安裝驅動程式時,確認您所選擇的欲安裝設備是正確的。
- 更多的疑難排除與要訣,請按滑鼠右鍵點擊快捷列上的NVIDIA圖示,可獲得 更多的資訊。
- 假如您在開機期間有問題發生,請將您的電腦設在安全模式: 重新啟動電腦,啟動時按下鍵盤上的F8鍵。在[Windows進階選項]功能表出現 時, 選取安全模式, 然後按下ENTER。之後進入裝置管理員確認顯示器介面 卡驅動程式是否正確。
- 如果您的桌上型雷腦系統發生鎖定的問題: 確定顯示卡的放置正確,並且是用正確的「控制台」"加入新的硬體"精靈所 安裝的。請嘗試以"安全模式"啟動 Windows。 在不同的系統嘗試使用顯示卡。如果顯示卡在別的系統可以運作的話,問題 可能就是不正確的組態或硬體衝突所造成的。
- 如果您無法設定真愛的顯示器色彩 / 解析度 「設定值」頁上可供使用的色彩深度和螢幕解析度組合要視安裝的顯示卡的功 能而定。

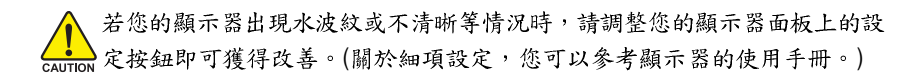

繁

體

中

文

# **5.**

#### 5.1. 如何以 DOS 指令更新您顯示卡的 BIOS

- 1. 將所下載的VGA BIOS 壓縮檔解壓縮到硬碟或軟碟機磁片。以下步驟以存至A軟 碟機之磁片為例。
- $2.$  重新啟動您的電腦到 MS-DOS 模式。若作業系統為 Windows XP / 2000, 則需準備 一張可開機的磁片,方可進入 MS-DOS 模式。
- 3. 在DOS 模式下切换命令列路徑到檔案所在位置, 例: A:\>。
- 4. 若您需先備份現有 BIOS 檔, 請在 A:\>後輸入 BIOS 更新工具檔名 -s BIOS 檔名 **(例: gvf19 -s x85t1p.f1)** 並按Enter。
- 5. 更新 BIOS 時, 請在 A:\>後輸入 BIOS 更新工具檔名 -p BIOS 檔名(例: gvf19 -p **x85t1p.f2)** 並按Enter。
- 6. 更新結束後請重新啟動您的電腦,以便完成更新 VGA BIOS 之步驟。

繁 體

 $\dot{\Psi}$ 

文

# **5.2. ( Windows® XP )**

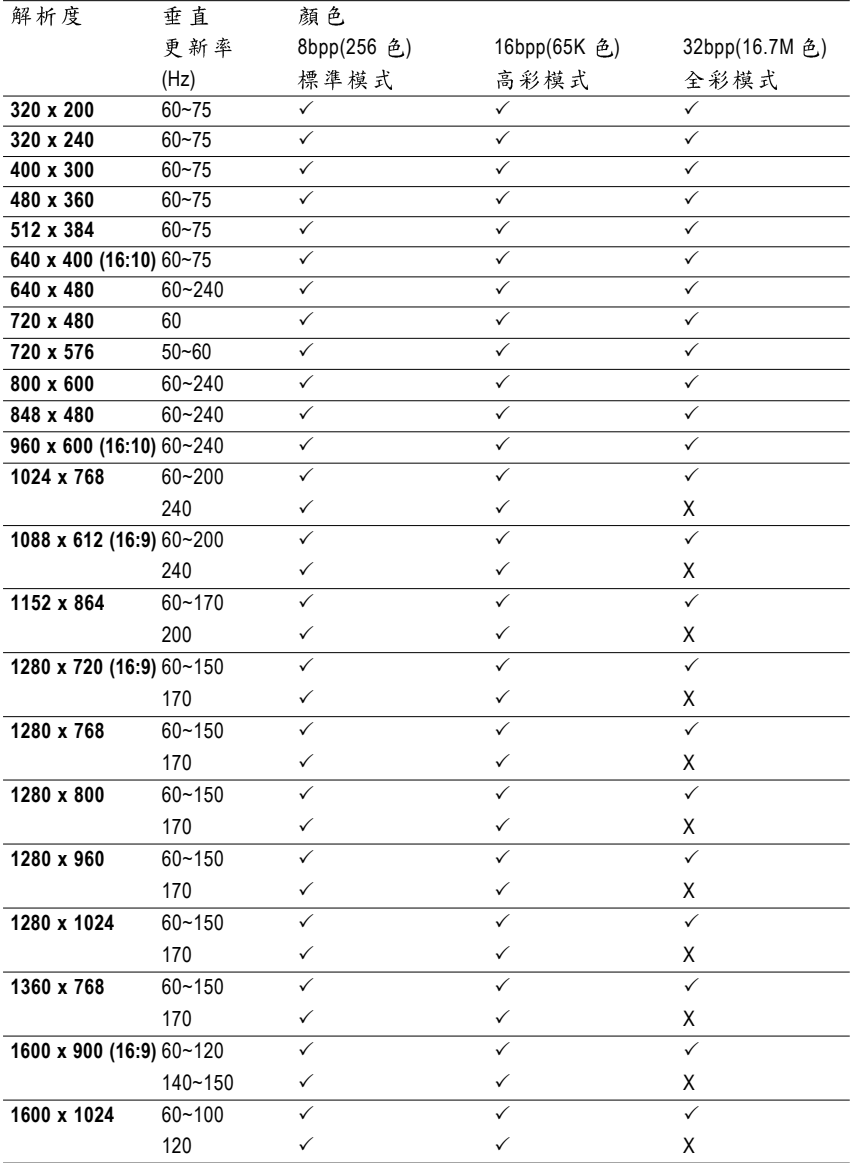

### GeForce 8500 GT Single Display Standard Modes

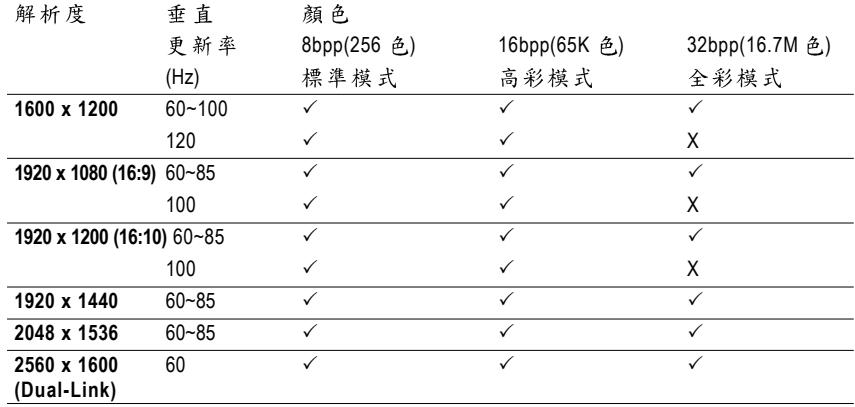

\*此表僅供參考,列表中之解析度會依您使用的顯示器而有不同。

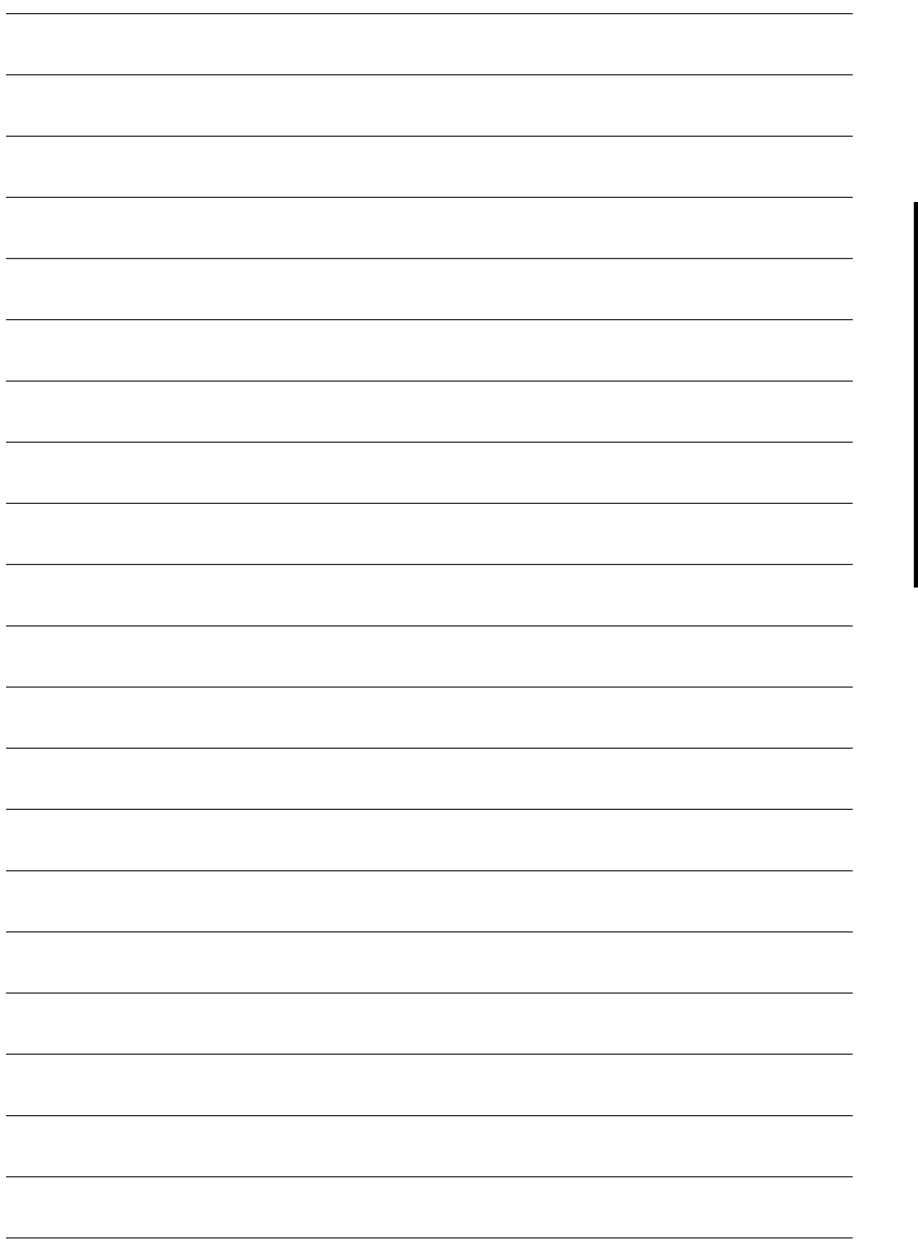

繁

體

一中文

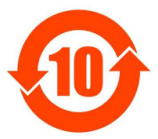

# 关于符合中国《电子信息产品污染控制管理办法》的声明<br>Management Methods on Control of Pollution from Electronic Information Products<br>(China RoHS Declaration)

#### 产品中有毒有害物质或元素的名称及含量

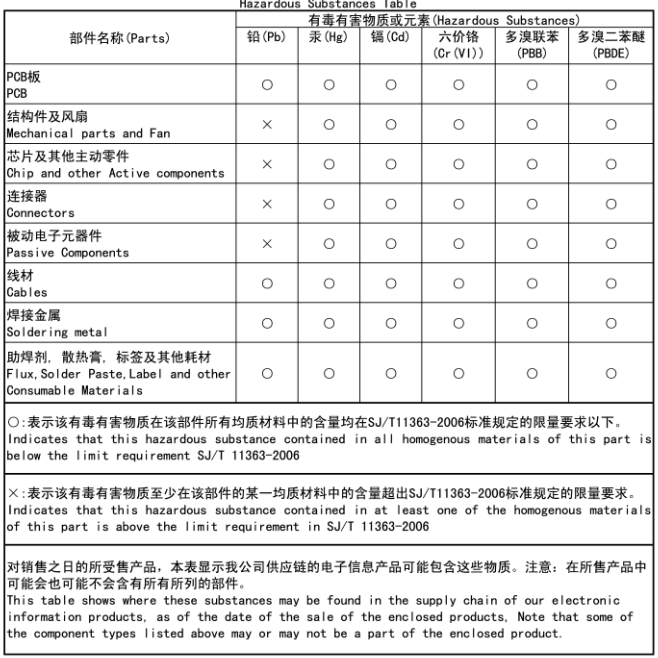